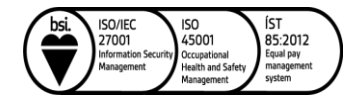

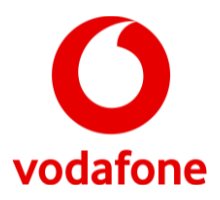

## **Opnun porta fyrir Huawei DN8245X6-10**

**Athugið að breytingar þessar eru alfarið á ábyrgð viðskiptavina og veitir þjónustuver Vodafone takmarkaða aðstoð.**

- 1. Opnaðu vafra og farðu á slóðina http://192.168.1.1/. Þá er beðið um notendanafn og lykilorð.
- 2. Notendanafn er admin og lykilorð má finna á miða sem er staðsettur undir routernum.
- 3. Undir Advanced er smellt á Forwarding og svo IPv4 Port Mapping.

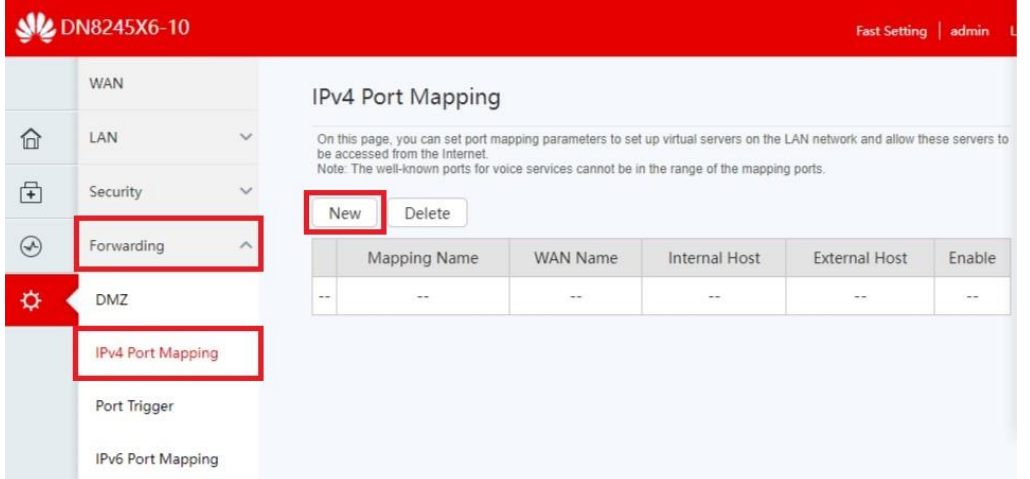

4. Við Type er valið **User-defined** til að stilla sjálfur eða **Application** til að velja frá fyrirfram uppsetta möguleika.

5. Við **Mapping name** er valið nafn á regluna.

6. Við WAN Name þarf að velja þann net prófíl sem routerinn er að nota.(missmunandi eftir tengingar ADSL=1-VDSL=4-LJÓS=7)

8. Við Internal host er sett inn IP tölvu á þeirri tölvu sem á að opna port á eða valið er tæki frá lista.

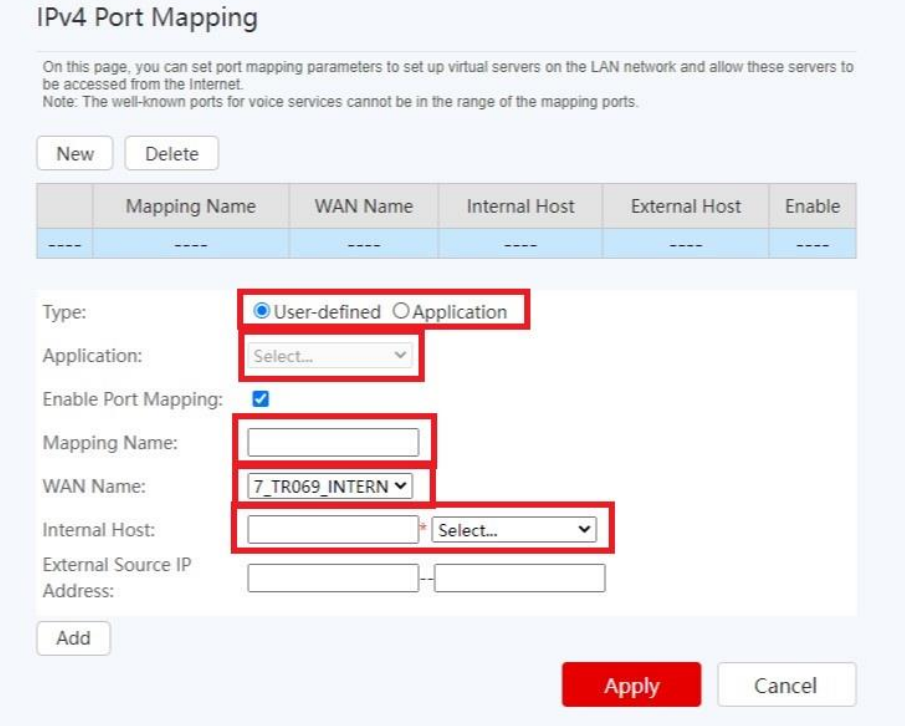

Vodafone - Fjarskipti hf. – Suðurlandsbraut 8 - 108 Reykjavík - Iceland - Kt. 4709051740 - vodafone@vodafone.is

## 9. Ef að User-defined var valið í Type er smellt á Add.

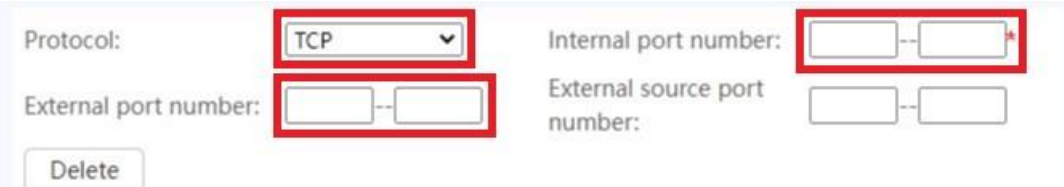

10. Hér þarf að fylla út eftirfarandi reiti:

- Protocol: Hvort það eigi að opna fyrir TCP eða UDP umferð.
- Internal port: Innri port sem eiga við.
- External port: Ytri port sem eiga við.

10. Svo er ýtt á Apply til að vista reglu.